# **ADAM APPROVER'S GUIDE**

| Setting Up your ADAM Account            | 2 |
|-----------------------------------------|---|
| Accepting Your ADAM Invitation          | 2 |
| Approving Requests:                     | 4 |
| Option 1: Approve or Reject via Email   | 4 |
| Option 2: Approve or Reject via ADAM    | 5 |
| Out of Office:                          | 6 |
| Approval Logs:                          | 9 |
| Approval Logs in the Submission Details | 9 |
| Approval Logs in the Submission PDF     | 9 |

# Setting Up your ADAM Account

### **Accepting Your ADAM Invitation**

Complete your ADAM Invitation Form to get access into ADAM

#### Step 1: Accept Email Invitation

Click on the link in the invitation email.

| ADAM                                    |
|-----------------------------------------|
| Hello!<br>You have been invited to ADAM |
| Accept Invite                           |

#### Step 2: Complete Invitation Form

Input your personal details and input your password that will be used for your access into ADAM when you've completed the form & read the Terms and Conditions

| Invitation                    | to ADAM               |
|-------------------------------|-----------------------|
| * Required fields             |                       |
| Personal Details *            |                       |
| First Name                    | Last Name             |
| Job Function                  | Contact No            |
| Login Details *               |                       |
| Parkerpeter@marvelstudios.com |                       |
| Password                      | Password Confirmation |

### Step 3: Click 'Accept Invitation'

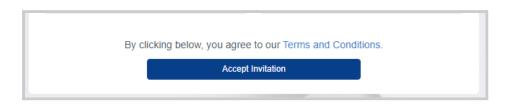

This will redirect you straight into ADAM

| A              | Dashboard                            |            |                                            |              |        |   |                           |               |                           |                | △ COVID19 |
|----------------|--------------------------------------|------------|--------------------------------------------|--------------|--------|---|---------------------------|---------------|---------------------------|----------------|-----------|
| Dashboard      | Dashboard                            |            |                                            |              |        |   |                           |               |                           | 0              | 🖒 🔘 Use   |
| eSourcing >    |                                      |            |                                            |              |        |   |                           |               |                           |                |           |
| ⊞ Quotation >  | • 0.00                               | • (        |                                            |              |        |   |                           |               |                           |                | JUL       |
| Request >      | My Orders Invoiced for the Month (un | ncethed) M | ly Orders Invoiced for the Month           |              |        |   |                           |               |                           |                | 2021      |
| Purchase Order | My Orders ①                          |            |                                            |              | 6      | 9 | Delivery Schedule ( 0 ) ③ |               |                           |                |           |
| Procure >      | Order Pl                             | aced At    | Branch                                     | Total( MYR ) | Status |   | Order                     | Delivery Note | Location                  | Expected Deliv | ary       |
| Orders >       |                                      | No         | orders yet! Browse your assigned catalogue |              |        |   |                           | No            | upcoming deliveries found |                |           |
|                |                                      |            |                                            |              |        |   |                           |               |                           |                |           |
|                | My Requests ①                        |            |                                            |              |        |   |                           |               |                           |                |           |
|                | Created At                           | Request No | Daliver To                                 | Ap           | Isvora |   |                           |               |                           |                |           |
|                |                                      |            | No requisitions found                      |              |        | Ĵ |                           |               |                           |                |           |
|                |                                      |            |                                            |              |        |   |                           |               |                           |                |           |

For future logins, you may login via <a href="https://adam.supplycart.my/login">https://adam.supplycart.my/login</a>

# **Approving Requests:**

As an Approver, you will have two options to approve; either via email, or via ADAM.

### **Option 1: Approve or Reject via Email**

Step 1: Review the details on the email

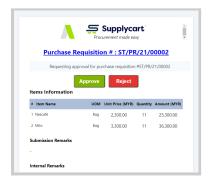

#### Step 2a: To approve a Submission, click 'Approve'

This will redirect you to a page to approve the submission. Click on 'Approve' to confirm approval of the Submission

Note: You may also input any comments at this page.

| 😓 Supplycart                   |  |
|--------------------------------|--|
| PROCURE<br><b># 4010823</b>    |  |
| Additional remarks (optional): |  |
| 255 chanders left              |  |

Step 2b: To reject this Request, click 'Reject'

This will redirect you to a page to input the reason for rejecting the requisition. Once this has been done, you may click 'Reject' to complete the rejection.

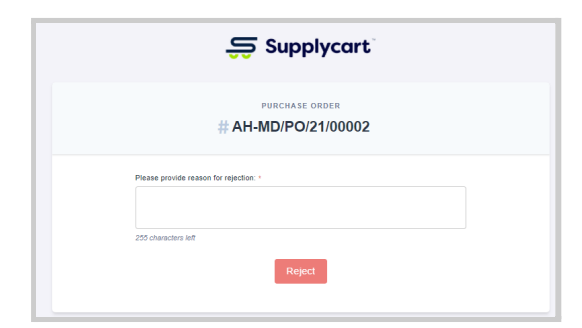

### **Option 2: Approve or Reject via ADAM**

Step 1: Select the type of Approval from ADAM

Under Approvals, click on the relevant submission type to approve **Note:** The display on this page will be based on the Approval Modules that have been activated

| ß | Approval | > | ß         | Approval Requests |
|---|----------|---|-----------|-------------------|
| 邻 | Settings | > | $\square$ | Approval Orders   |
|   |          |   | Ø         | Settings          |
|   |          |   | Ø         | Settings          |

**Step 2**: Approve or Reject directly from the Approval List page Or click 'View' to review the details of the individual request.

| Approvals: Request List                                              |                   |                   |              |          |             |           |                     | ⑦ 凸 (1) T4            | Procurement DU |
|----------------------------------------------------------------------|-------------------|-------------------|--------------|----------|-------------|-----------|---------------------|-----------------------|----------------|
| List of Approval Requests<br>Search by Ref No, Delivery Address, Reg | uestor Name       |                   |              |          |             |           | Filter by Status    | 1-5 of 5 First 1 Last | Per Page 30 💊  |
| # Requested At                                                       | Request No        | Form Type         | Deliver To   | Approver | Approved At | PR Ref No | Status              | Action                |                |
| 1 16 Jul 2021, 10:46 AM                                              | DASB/REQ/21/00003 | DUMC Request Form | Dream Centre | N/A      | N/A         | N/A       | Pending Approval Ap | Reject                | View           |

### **Step 3**: Review from within the Submission Details page

See all details that have been input by the user

| Approval: Request Details                                        |                                     |                                        |                                                                                                |                                                                                   | ⑦ 凸 (④) T4 Procuremen                                 |
|------------------------------------------------------------------|-------------------------------------|----------------------------------------|------------------------------------------------------------------------------------------------|-----------------------------------------------------------------------------------|-------------------------------------------------------|
| #DASB/REQ/21/00003 Per                                           | nding Approval                      |                                        |                                                                                                |                                                                                   | Approve Reject                                        |
| Requestor Information<br>Requestor Name<br>T4 Admin DUMC II Test | Requestor Email<br>admin2@dumc.test | Requestor Contact Number<br>0134567690 | Delivery Address<br>2.<br>Jalan 13/1, Seksyen 13<br>Petaling Jaya, 46200<br>Selangor, Malaysia | Submission Informa<br>Submitted At<br>16 Jul 2021<br>Delivery Date<br>16 Jul 2021 | tion<br>Currency<br>MYR<br>Department<br>- Vernacular |

Click 'Approve' or 'Reject'

**Note:** For Rejections, you must input a reason for rejecting the requisition. Once this has been done, you may proceed to complete the rejection.

### **Out of Office:**

Should you ever be Out of Office, you may nominate relief approvers on ADAM

#### **Step 1**: Select Out of Office at your Username

This will display the Out of Office maintenance window

| 3 | ) 🖒 🕑 Benjamin<br>My Profile |
|---|------------------------------|
|   | Out Of Office                |
|   | Logout                       |

#### **Step 2**: Nominate your relief approvers at each form type

The selected person will approve on your behalf for all submissions with this form

| 00043 | Supplycart (PG-06B)          | Completed                         |                             | ×                      |
|-------|------------------------------|-----------------------------------|-----------------------------|------------------------|
|       | Activate Out Of O            | ffice                             |                             |                        |
|       | You are about to activate yo | ur Out of Office. Please select a | Relief Approver who will ap | pprove on your behalf. |
|       | Purchase Request             | Jasper Phang                      | ×v                          |                        |
|       | Purchase Requisition         | Aiesya Ridzlan                    | × ¥                         |                        |
|       | Purchase Order               | Julian Soon                       | × v                         |                        |
|       |                              |                                   |                             | Next                   |

**Note:** You will be unable to proceed with this step if you are currently nominated as a Relief Approver by someone else in your organisation. Please engage your ADAM Administrator for further assistance

### **Step 3**: Confirm your Relief Approvers

Click on 'Confirm' to set yourself as Out of Office

| 0033 | Supplycart (PG-02          | Concelled                                                                     | × |
|------|----------------------------|-------------------------------------------------------------------------------|---|
|      | Activate Out Of            | Office                                                                        |   |
|      | Confirm you would like the | ese approvers to receive all your approval emails and approve on your behalf? |   |
|      | Purchase Request           | : Jasper Phang                                                                |   |
|      | Purchase Requisition       | : Aiesya Ridzlan                                                              |   |
|      | Purchase Order             | : Julian Soon                                                                 |   |
|      |                            | Back Confirm                                                                  | l |
|      |                            |                                                                               |   |

Each Relief Approver will receive an email to inform them that they have been nominated as your relief approver

| He  | llo Julian Soon!                                                                                                    |
|-----|----------------------------------------------------------------------------------------------------|
|     | a are now required to relieve Benjamin Liew's Purchase Order related<br>ks while Benjamin Liew is away.                      |
| Tha | ank you for using our application!                                                                                           |
|     | gards,<br>AM                                                                                                    |
|     | ow us on LinkedIn for ADAM's latest product updates, new features, sharing of curement best practices and related materials. |

### You will also receive an email informing you of your updated ADAM status

|                | and a thread                                                                                               |
|----------------|----------------------------------------------------------------------------------------------------|
| Hello Benja    | amin Liew!                                                                                                 |
| Your status is | currently out of office.                                                                                   |
| Thank you fo   | r using our application!                                                                                   |
| Regards,       |                                                                                                    |
| ADAM           |                                                                                                    |
|                | nkedIn for ADAM's latest product updates, new features, sharing of<br>est practices and related materials. |
|                |                                                                                                    |

#### Step 4: Coming Back into Office

The next time you login into ADAM, you will be prompted with a message to confirm that you are back to the office.

Click on 'I'm Back' to continue your approval activities, and re-open access to other ADAM modules

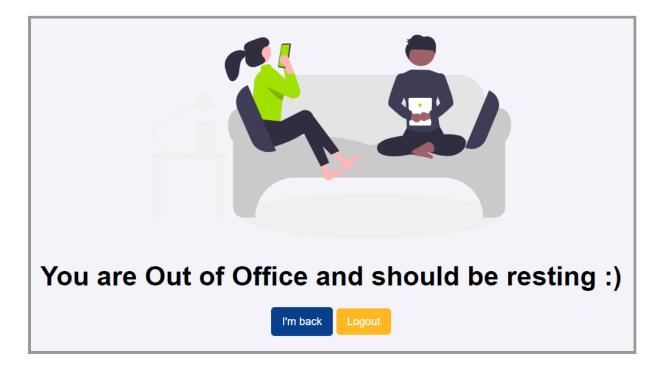

# **Approval Logs:**

For every submission, all approval activities are logged in ADAM. You may view this at each submission's Detail page, and the corresponding PDF

### Approval Logs in the Submission Details

At the Submission Detail page, refer to the 'Approval Status' section to see the details and history of approval activities on the Approval

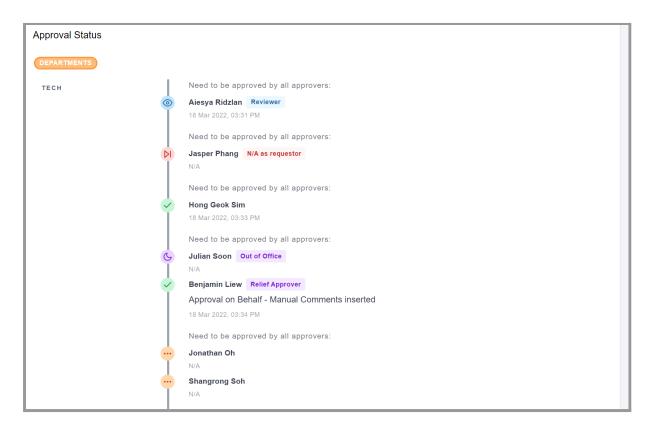

### Approval Logs in the Submission PDF

At the Submission PDF, refer to bottom of the PDF details and history of approval activities on the Approval.

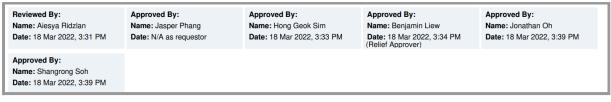

**Note:** Depending on the Submission PDF setup, you may either see all or only the final approver on the PDF

### **Revisiting Previous Submissions:**

As an Approver, you can search for previous RQs, PRs, or POs either by the "Approval" pages, or the "Company" pages.

### Option 1: Searching for Previous Submissions via the 'Approval' pages

**Step 1**: Select the relevant submission type via the 'Approval' menu

This will bring you to a page showing all submissions that you have been involved in approving

| ß | Approval > |   | ß                 | Approval Requests              |
|---|------------|---|-------------------|--------------------------------|
| Ø | Catalogue  | > | $\mathbf{\nabla}$ | Approval Purchase Requisitions |
| 뮥 | Vendors    | > | $\mathbf{r}$      | Approval Purchase Orders       |

#### Step 2: De-select the 'Filter Pending My Actions' checkbox

This will show all previous submissions that have already been approved or rejected

| List | of Approval        | Purchase Order             |                      |           |            |                                 |         |                           |                  |              |              |               |
|------|--------------------|----------------------------|----------------------|-----------|------------|---------------------------------|---------|---------------------------|------------------|--------------|--------------|---------------|
| Sea  | rch by PO Ref Numb | er, Requester,Deliver To o | r Submission Remarks |           |            |                                 | C       | Filter Pending My Actions | Filter by Status | 🗸 0 - 0 of 0 | First 1 Last | Per Page 30 🗸 |
| #    | Created At         | PO Ref No                  | Deliver To           | Requestor | Department | Total Amount Ap                 | pprover | Approved At               | PR Ref No        | Sub. Remarks | Status       | Action        |
|      |                    |                            |                      |           |            | No purchase order to be approve | ed.     |                           |                  |              |              |               |
|      |                    |                            |                      |           |            |                                 |         |                           |                  | 0 - 0 of 0   | First 1 Last | Per Page 30 🗸 |

#### **Step 3**: Identify the specific submission by using the Filter and Search functions

|     | of Approval Pu           |                    |                          |                |            |     |              |               |                           |                  |              |                  |              |          |
|-----|--------------------------|--------------------|--------------------------|----------------|------------|-----|--------------|---------------|---------------------------|------------------|--------------|------------------|--------------|----------|
| Sea | ch by PO Ref Number, F   | Requester, Deliver | To or Submission Remarks |                |            |     |              |               | Filter Pending My Actions | Filter by Status | ¥            | 0-0 of 0 First   | 1 Last Per P | age 30 💊 |
| #   | Created At               | PO Ref No          | Deliver To               | Requestor      | Department |     | Total Amount | Approver      | Approved At               | PR Ref No        | Sub. Remarks |                  | Status       | Action   |
| )   | 24 Feb 2022, 09:25<br>AM | PO-000052          | Supplycart (PG-06B)      | Alesya Ridzlan | Sales      | MYR | 2,200.00     | Shangrong Soh | 24 Feb 2022, 09:33 AM     | ÷                | Resubmis     | sion for Rejecte | Closed       | View     |
|     | 23 Feb 2022, 07:29<br>PM | PO-000051          | Supplycart (PG-06B)      | Aiesya Ridzlan | Sales      | MYR | 122.72       | Shangrong Soh | 24 Feb 2022, 09:25 AM     |                  |              |                  | Closed       | View     |
| 2   | 23 Feb 2022, 07:28<br>PM | PO-000050          | Supplycart (PG-06B)      | Alesya Ridzlan | Sales      | MYR | 10,971.00    | Shangrong Soh | 24 Feb 2022, 09:25 AM     | -                |              |                  | Closed       | View     |
| 3   | 23 Feb 2022, 07:24<br>PM | PO-000049          | Supplycart (PG-06B)      | Aiesya Ridzlan | Sales      | MYR | 50.00        | Shangrong Soh | 24 Feb 2022, 09:25 AM     |                  |              |                  | Closed       | View     |

#### FEATURES:

The **Filter by Status** selection will allow you to narrow down your search based on the status of the submission

The **Search Bar** is able to search for a specific submission if you input any of the following information:

- 1. Requestor Name
- 2. Reference Number
- 3. Delivery Location
- 4. Submission Remarks (PO Only)

### Option 2: Searching for Previous Submissions via the 'Company Submission' pages

**Step 1**: Select the relevant submission type via the menu, then select the <u>'Company' page</u>

This will bring you to a page showing all submissions for all Billing Entities that are assigned to you

| Ð   | Purchase Order | > | Ð | My Purchase Orders      |
|-----|----------------|---|---|-------------------------|
| ılı | Analytics      | > | Đ | Company Purchase Orders |

#### Step 2: Customise the columns displayed

|    |                        |                  |           |                                           | ₹            |
|----|------------------------|------------------|-----------|-------------------------------------------|--------------|
|    | 1 - 30 of 79 First 1 2 | 3 Last Per       | Page 30 🗸 | Display All                               | Display 🗸    |
|    | Approved At            | PR Ref No.       | Status    |                                           | rated At     |
| Dh | 28 Mar 2022, 02:33 PM  | STSB/PR/22/00119 | Approved  | POR Vend                                  | ef No.<br>or |
| Dh | 28 Mar 2022, 02:32 PM  | STSB/PR/22/00118 | Approved  |                                           | g Entity     |
| Dh | 25 Mar 2022, 11:26 AM  | STSB/PR/22/00115 | Closed    | <ul> <li>Delive</li> <li>Requi</li> </ul> |              |
| Dh | 24 Mar 2022, 09:37 AM  | STSB/PR/22/00110 | Closed    | ■ Dena                                    | rtment       |

**FEATURE:** This Display customisation is unique to you as a User, and will not impact the experience of other Users viewing this page

#### **Step 3**: Identify the specific submission by using the Filter and Search functions

| List of Company Pu          | rchase Orders                              |                               |                      |                     |                       |                         |                  |             | ٹ                     |
|-----------------------------|--------------------------------------------|-------------------------------|----------------------|---------------------|-----------------------|-------------------------|------------------|-------------|-----------------------|
| Search by PO Ref Number, Re | equestor, Deliver To or Submission Remarks | Filter by Subn                | nission Date         | Filter by Status    | V Clear Filters       | 1 - 30 of 79 First 1    | 2 3 Last Per l   | Page 30 🗸 🕻 | Display All Display ~ |
| # Generated At              | PO Ref No. Vendor                          | Billing Entity                | Deliver To           | Requestor           | Total Amount Approver | Approved At             | PR Ref No.       | Status      | Action                |
| 1 28 Mar 2022, 02:33 PM     | PO-000075 Capital Land Sdn Bhd             | Supplycart Technologies Sdn I | Bhd Supplycart (PG-0 | 16B) Aiesya Ridzlan | MYR 22.79 Jonathan O  | h 28 Mar 2022, 02:33 PM | STSB/PR/22/00119 | Approved    | Email View            |

#### FEATURES:

- 1. The **Filter by Submission Date** selection will allow you to narrow down your search based on the date a requestor placed a submission
- 2. The **Filter by Status** selection will allow you to narrow down your search based on the status of the submission
- 3. The **Search Bar** is able to search for a specific submission if you input any of the following information:
  - a. Requestor Name
  - b. Reference Number
  - c. Delivery Location
  - d. Submission Remarks (PO Only)

Note: To reset your search, click on "Clear Filters'